### **1 Unpack and assemble** • **Déballez et assemblez le scanner**

# Start Here • Point de départ ES-400/ES-500W

Read these instructions before using your product. • Lisez ces instructions avant d'utiliser votre produit.

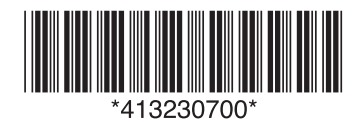

### **2 Install software** • **Installez les logiciels**

Note: An internet connection is required to obtain product software.

### **3 Scan a document** • **Numérisez un document**

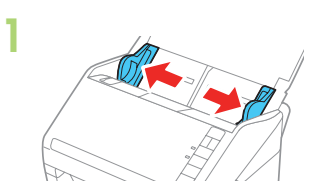

Load your original facedown and top edge first. Then, slide in the edge guides.

Chargez vos originaux face vers le bas

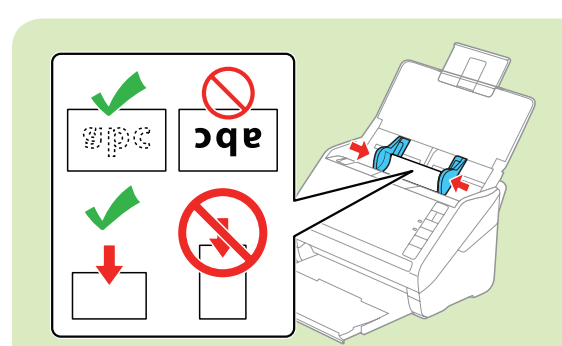

et bord supérieur en premier. Puis, faites glisser les guide-papier vers l'intérieur.

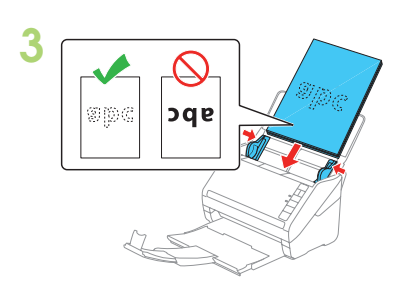

Note: If you are scanning a business or plastic card, load it facedown and top edge first. See your online *User's Guide* for instructions.

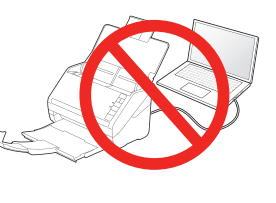

Remarque : Si vous numérisez une carte professionnelle ou une carte de plastique, chargez-la face vers le bas et le bord supérieur en premier. Consultez le *Guide de l'utilisateur* en ligne pour obtenir les instructions.

- **• Windows 10:** Click > All apps > EPSON Software > Document Capture Pro.
- **• Windows 8.x:** Navigate to the Apps screen and select Document Capture Pro.
- Windows (other versions): Click **<sup>1</sup>** or Start > All Programs or Programs > EPSON Software > Document Capture Pro.
- **OS X: Select Applications > Epson Software > Document Capture.**

Click the  $\geqslant$  Scan button, set your scan options, and click Scan.

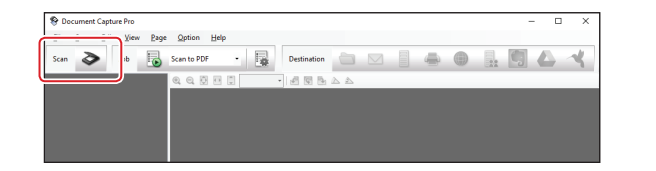

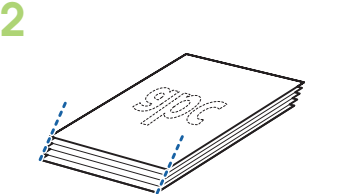

Align the originals with the printed side facing down and slide the leading edge at an angle.

#### 4 Open Document Capture Pro (Windows) or Document Capture (OS X).

Alignez les originaux avec la face

imprimée vers le bas et faites glisser le bord avant en angle.

Ouvrez Document Capture Pro (Windows) ou Document Capture (OS X).

- **Windows 10 : Cliquez sur**  $\overline{+}$  **> Toutes les applications > EPSON Software > Document** Capture Pro.
- **• Windows 8.x :** Naviguez vers l'écran Applications et sélectionnez Document Capture Pro.
- **Windows (autres versions) : Cliquez sur**  $\Theta$  **ou Démarrer > Tous les programmes ou** Programmes > EPSON Software > Document Capture Pro.
- **OS X : Sélectionnez Applications > Epson Software > Document Capture.**

Cliquez sur le bouton  $\triangleright$  Scanner, réglez les options de numérisation et cliquez sur Numériser.

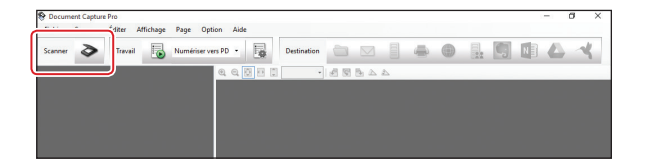

Windows<sup>®</sup>: If you see a Found New Hardware screen, click Cancel and disconnect the USB cable.

4 Select English, and follow the on-screen instructions. Then connect the USB cable (or choose wireless connection for ES-500W) and turn on your scanner when prompted.

Sélectionnez Français et suivez les instructions qui s'affichent à l'écran. Puis, branchez le câble USB (ou choisissez une connexion sans fil pour ES-500W) et mettez le scanner sous tension, à l'invite.

Remarque : Une connexion Internet est requise pour obtenir les logiciels du produit.

Make sure the scanner is NOT CONNECTED to your computer.

 Assurez-vous que le scanner N'EST PAS BRANCHÉ à votre ordinateur.

Windows® : Si une fenêtre Nouveau matériel détecté s'affiche, cliquez sur Annuler et débranchez le câble USB.

### Download the ES-400 or ES-500W software package from:

ES-400: www.epson.com/support/es400downloads (U.S.) www.epson.ca/support/es400downloads (Canada)

ES-500W: www.epson.com/support/es500wdownloads (U.S) www.epson.ca/support/es500wdownloads (Canada)

Téléchargez le progiciel ES-400 ou ES-500W à l'adresse :

ES-400 : www.epson.ca/support/es400downloadsfr ES-500W : www.epson.ca/support/es500wdownloadsfr **3** Double-click the software package you downloaded in the previous step.

Double-cliquez sur le progiciel que vous avez téléchargé à l'étape précédente.

OS X: Make sure you install Software Updater.

OS X : Assurez-vous d'avoir installé Software Updater.

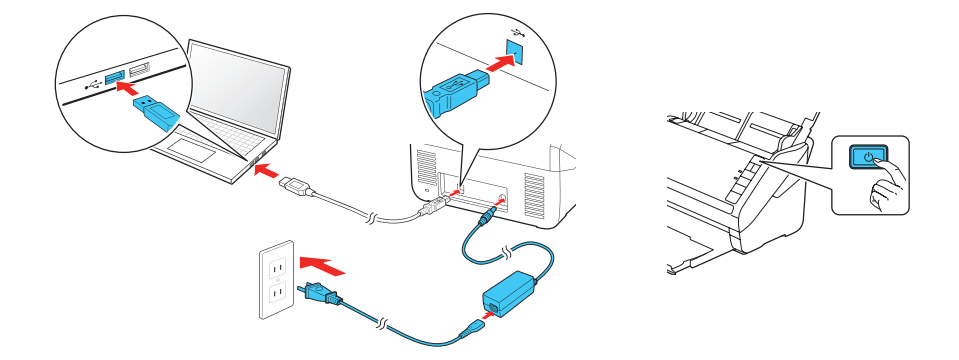

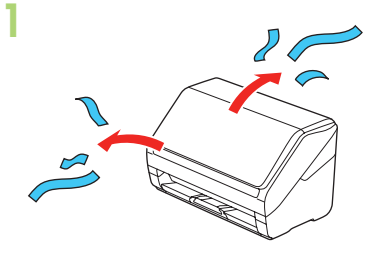

Remove all packing materials.

Retirez tout le matériel d'emballage.

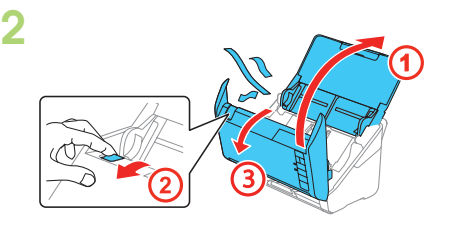

Open the unit and remove all packing materials.

Ouvrez l'unité et retirez tout le matériel d'emballage.

Extend the paper guide and the output tray.

Allongez le guide-papier et le plateau de sortie.

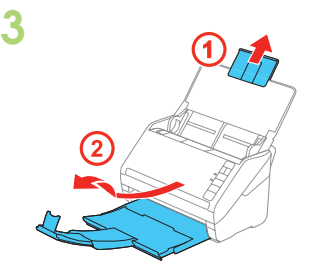

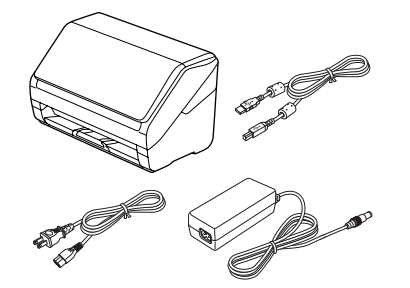

Note: The illustrations show the ES-500W, but the steps are the same for the ES-400.

Remarque : Les illustrations montrent le modèle ES-500W, mais les étapes à suivre sont les mêmes pour le modèle ES-400.

**?**

EPSON is a registered trademark and EPSON Exceed Your Vision is a registered logomark of Seiko Epson Corporation. Mac and OS X are trademarks of Apple Inc., registered in the US and other countries. App Store is a service mark of Apple Inc. Android and Google Play are trademarks of Google, Inc. General Notice: Other product names used herein are for identification purposes only and may be trademarks of their respective owners. Epson disclaims any and all rights in those marks. This information is subject to change without notice.

Avis général : Les autres noms de produit figurant dans le présent document ne sont cités qu'à titre d'identification et peuvent être des marques de commerce de leurs propriétaires respectifs. Epson renonce à tous les droits associés à ces marques.

EPSON est une marque déposée et EPSON Exceed Your Vision est un logotype déposé de Seiko Epson Corporation.

Mac et OS X sont des marques de commerce d'Apple Inc., déposées aux États-Unis et dans d'autres pays. App Store est une marque de service d'Apple Inc.

Android et Google Play sont des marques de commerce de Google, Inc.

(562) 276-4382 (US) or (905) 709-3839 (Canada), 6 AM to 8 PM, Pacific Time, Monday through Friday, and 7 AM to 4 PM, Pacific Time, Saturday.

L'information contenue dans le présent document peut être modifiée sans préavis.

© 2016 Epson America, Inc., 4/16 CPD-51575

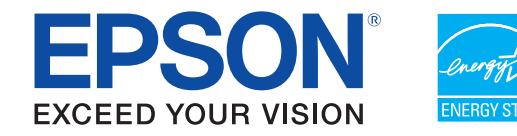

### **Help** • **Aide**

### **Scanner software help** • **Aide pour le logiciel du scanner**

Click the Help button on your scanner software screen.

Cliquez sur le bouton Aide sur l'écran du logiciel de numérisation.

### *User's Guide* • *Guide de l'utilisateur*

## Customizing the  $\diamondsuit$  start button (Windows) • Personnalisation du bouton  $\diamondsuit$  de démarrage **(Windows)**

**Start Document Capture Pro.** 

Windows 10: Click  $\pm$  > All apps > EPSON Software > Document Capture Pro.

Double-click the ES-400\_ES-500W User's Guide icon on your desktop (or in the Applications/Epson Software/Guide folder in OS X).

Double-cliquez sur l'icône Guide ES-400\_ES-500W sur le bureau de l'ordinateur (ou dans le dossier Applications/Epson Software/Guide sous OS X).

### **Epson technical support • Soutien technique Epson**

#### Internet support

Visit www.epson.com/support (US) or www.epson.ca/support (Canada) where you can download drivers, view manuals, get FAQs, or e-mail Epson.

#### Speak to a support representative

Click the **Manage Job** button, then click Add in the Job Management window. Specify desired Job Settings, such as image quality and destination, then click OK.

Cliquez sur le bouton **Gérer le travail**, puis cliquez sur Ajouter dans la fenêtre Liste des travaux. Spécifiez les Paramètres des travaux souhaités, tels que la qualité de l'image et la destination, puis cliquez sur OK.

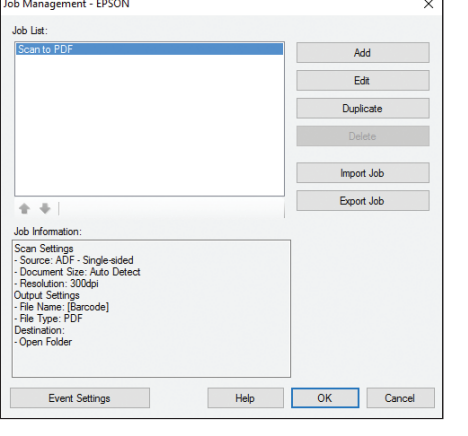

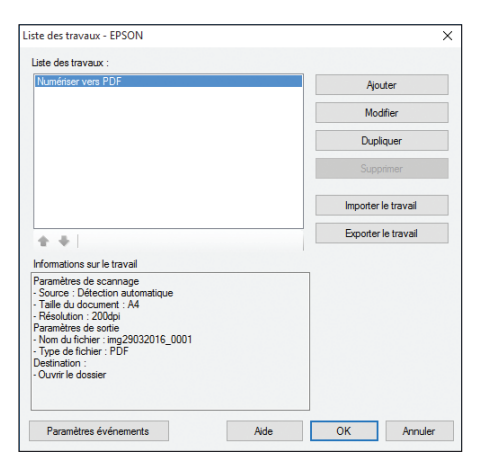

Assign a job to the  $\Diamond$  start button.

Days and hours of support are subject to change without prior notice. Toll or long distance charges may apply.

#### Soutien Internet

Note: Jobs 2 through 30 can only be selected when the scanner is connected to a network.

Attribuez un travail au bouton  $\Diamond$  de démarrage.

Visitez le site Web www.epson.ca et cliquez sur Français. Vous pouvez contacter Epson à partir de cette page. Ensuite, suivez les instructions à l'écran.

#### Parler à un représentant du soutien technique

Composez le 905 709-3839, de 6 h à 20 h, heure du Pacifique, du lundi au vendredi, et de 7 h à 16 h, heure du Pacifique, le samedi.

Les heures et les jours de soutien peuvent être sujets à changement sans préavis. Des frais d'interurbain sont éventuellement à prévoir.

### **Software technical support • Soutien technique pour les logiciels**

ABBYY® FineReader®: www.abbyy.com, support@abbyyusa.com, support@abbyy.ca NewSoftware® Presto! BizCard® Reader: www.newsoftinc.com

**Windows 8.x:** Navigate to the Apps screen and select Document Capture Pro.

Windows (other versions): Click  $\odot$  or Start > All Programs or Programs > EPSON Software > Document Capture Pro.

Note: Mac users, see the online User's Guide for more information about customizing the  $\ll$  start button.

Lancez Document Capture Pro.

Windows 10 : Cliquez sur  $\pm$  > Toutes les applications > EPSON Software > Document Capture Pro.

**Windows 8.x :** Naviguez vers l'écran Applications et sélectionnez Document Capture Pro.

Windows (autres versions) : Cliquez sur  $\bigoplus$  ou Démarrer > Tous les programmes ou Programmes > EPSON Software > Document Capture Pro.

Remarque : Les utilisateurs de Mac doivent consulter le Guide de l'utilisateur en ligne pour obtenir plus d'informations concernant la personnalisation du bouton  $\Diamond$  de démarrage.

### 2 Create a new job.

#### Créez un nouveau travail.

Click Event Settings in the Job Management window. Click the job 1 field and select the job you want to assign, then click OK. Close the Job Management window.

Cliquez sur Paramètres événements dans la fenêtre Liste des travaux. Cliquez sur le champ de travail 1 et sélectionnez le travail que vous souhaitez attribuer, puis cliquez sur OK. Fermez la fenêtre Liste des travaux.

 Remarque : Les travaux 2 à 30 peuvent seulement être sélectionnés lorsque le scanner est connecté à un réseau.

### **Mobile devices (ES-500W)** • **Appareils ! mobiles (ES-500W)**

To scan to an iOS or Android™ device, download and install the free Epson DocumentScan app from the App Store or Google Play™.

Pour numériser vers un appareil iOS ou Android<sup>MC</sup>, téléchargez et installez l'application gratuite Epson DocumentScan à partir de l'App Store ou Google Play<sup>MC</sup>.

### **Installation troubleshooting (ES-500W)** • **Dépannage pour l'installation (ES-500W)**

If the scanner was unable to automatically set up a wireless connection, see your online *User's Guide* for instructions on setting up the connection manually.

Si le scanner n'a pu établir automatiquement une connexion sans fil, consultez votre *Guide de l'utilisateur* en ligne afin d'obtenir les instructions pour configurer manuellement la connexion.